# 更新導航手順

#### **Step1.**

請把 "NAVI.SPD" 檔案放進 USB.

■ Ellie Goulding - Love Me Like You Do.mp3<br>■ Ellie Goulding - On My Mind.mp3<br>■ NAVISPD

#### **Step2.**

USB 插入 USB 播放音樂插孔

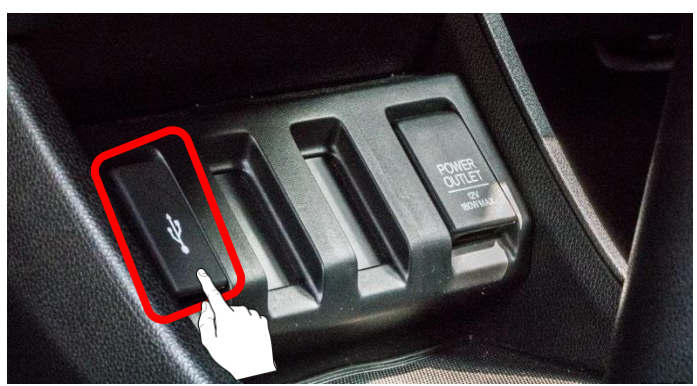

#### **Step3.**

請按下"導航"按鈕,進入更新模式。

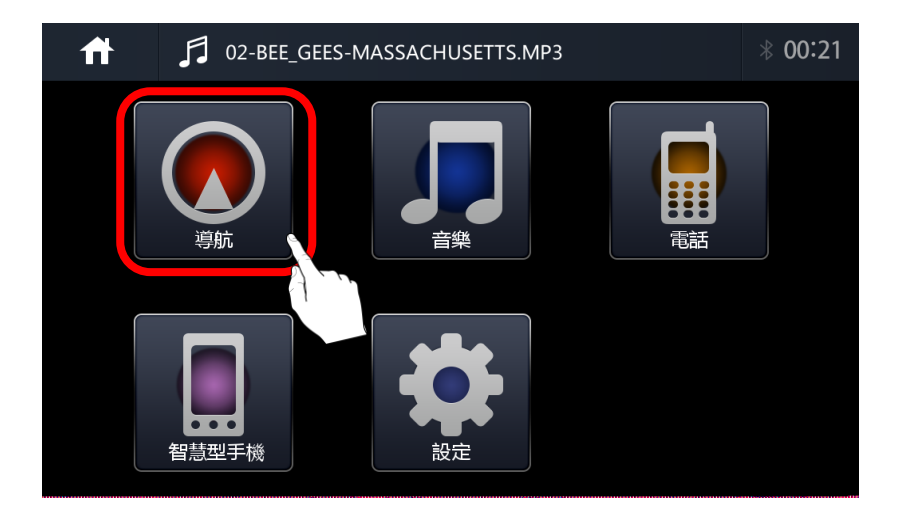

#### **Step4.**

您將看到更新畫面,然後觸摸" NAVI"按鈕,

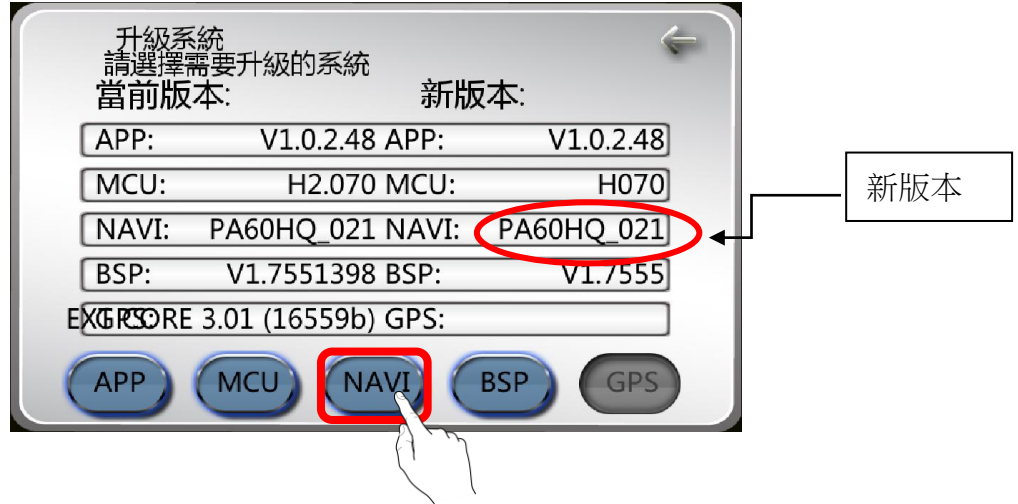

※您可以在以下屏幕上查看版本

#### **Step5.**

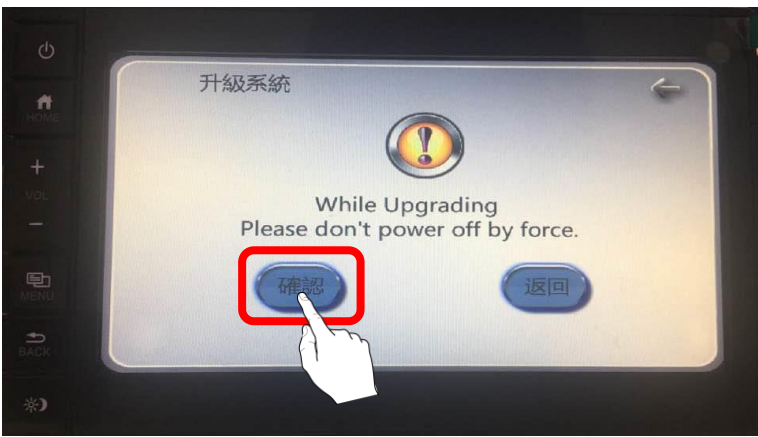

按下"確認"按鈕,系統將更新 NAVI 版本

## **Step6.**

更新畫面

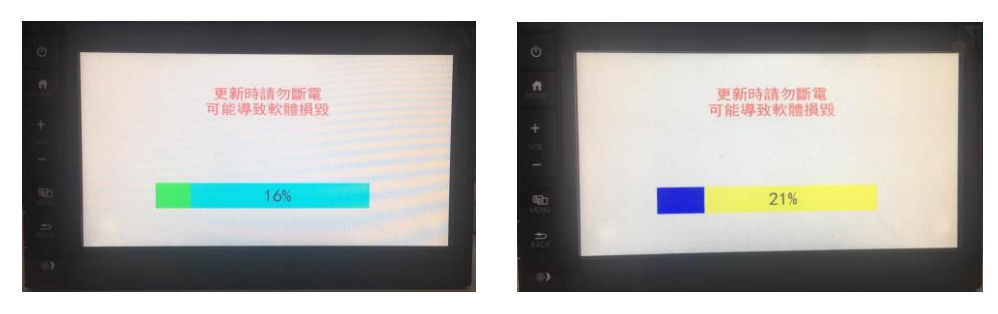

 **(**系統讀取中**) (**系統內容更新中**)**

**Step7.**

更新完成後,主機會自動重新啟動,回到**"**警告**"**畫面。

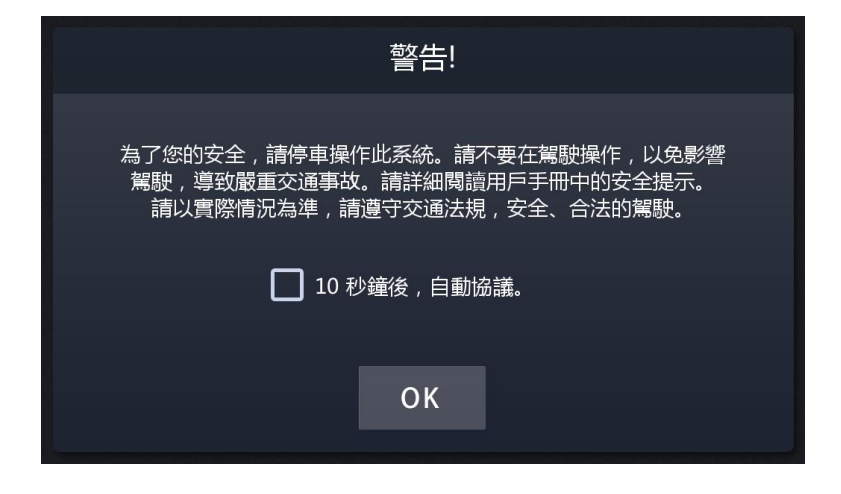

#### **Step8.**

### 檢查導航版本

進入導航, 按下 選單->檢視->版本資訊

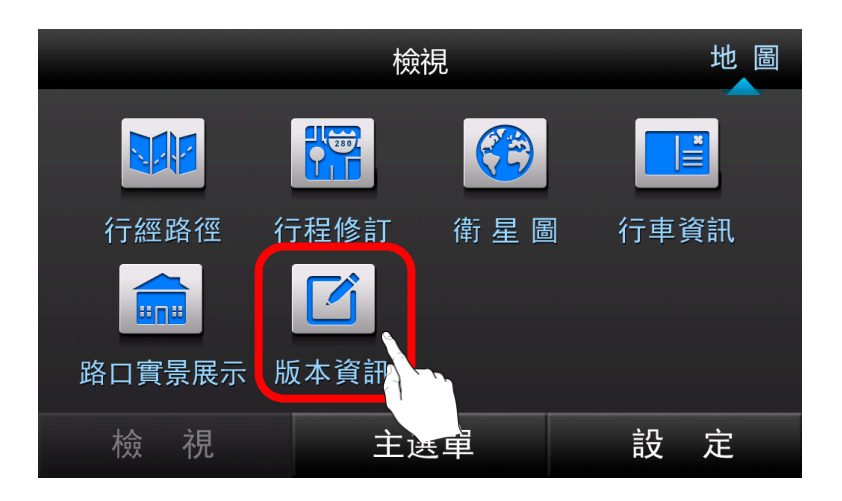

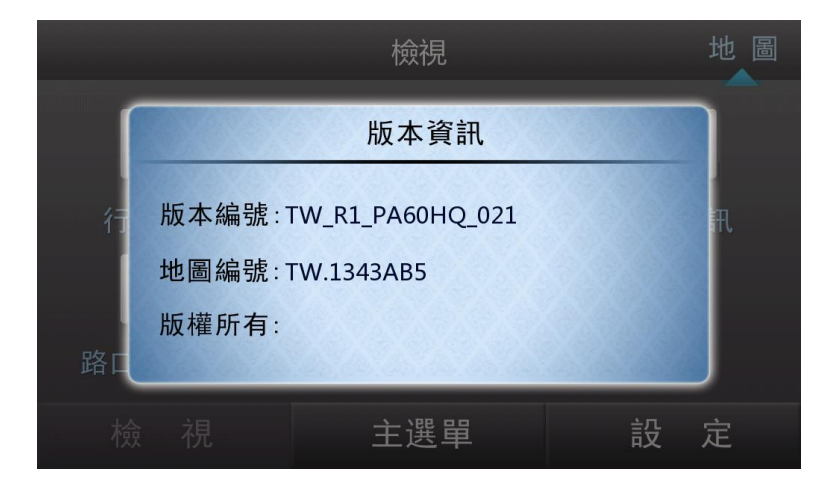